UNIVESP<br> UNIVESP<br>UNIVESP<br>Informações Importantes<br>Tutorial para Renovação de Matrícula<br>com seleção da disciplina eletiva UNIVESP<br>Informações Importantes<br>telorial para Renovação de Matrícula<br>com seleção da disciplina eletiva

## Renovação de Matrícula com<br>seleção da disciplina eletiva Renovação de Matrícula com<br>seleção da disciplina eletiva<br>e é a Renovação da Matrícula?<br>obtigatório e realizado de forma eletrônica, através do portal do aluno, por meio do qual **Prince de Caracce de Matrícula com<br>
Seleção da disciplina eletiva<br>Para Renovação da Matrícula?<br>E ato obrigatório e realizado de forma eletrônica, através do portal do aluno, por meio do qual<br>o aluno veterano, cujo status**

o aluno veterano, cujo status da matrícula no SEI consta como "ATIVA" ou "TRANCADA", renova seu vínculo com a Univesp para o próximo período letivo. SCICÇAO UA UISCIPUITA CICUIVA<br>
Cato obrigatório e realizado de forma eletrônica, através do portal do aluno, por meio do qual<br>
cáto obrigatório e realizado de forma eletrônica, através do portal do aluno, por meio do qual<br> **O que é a Renovação da Matrícula?**<br>
É ato obrigatório e realizado de forma eletrônica, através do portal do aluno, por meio do o aluno veterano, cujo status da matrícula no SEI consta como "ATIVA" ou "TRANCADA", ren<br>
seu

## O que acontece se o aluno não efetuar a Renovação da Matrícula?

Poderá, por mera liberalidade da Univesp, ter a sua matrícula trancada por um semestre, desde que não tenha ultrapassado o período de 2 trancamentos registrados anteriormente no SEI.

## O que é o Trancamento da Matrícula e quando pode ser solicitado?

É a suspensão temporária da matrícula em todas as disciplinas do semestre e pode ser

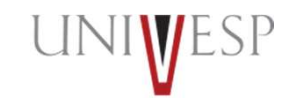

## Renovação de Matrícula com<br>seleção da disciplina eletiva Renovação de Matrícula com<br>seleção da disciplina eletiva<br>sferência de Polo<br>mo que fez a solicitação via requerimento no portal do aluno, no período previsto **Renovação de Matrícula com<br>Seleção da disciplina eletiva**<br>Transferência de Polo<br>O aluno que fez a solicitação via requerimento no portal do aluno, no período previsto<br>no calendário acadêmico, e teve seu pedido DEFERIDO, e **Renovação de Matrícula com<br>Seleção da disciplina eletiva**<br>Transferência de Polo<br>Do aluno que fez a solicitação via requerimento no portal do aluno, no período previsto<br>no calendário acadêmico, e teve seu pedido DEFERIDO, **Renovação de Matrícula com**<br>**Seleção da disciplina eletiva**<br>Transferência de Polo<br><sup>O aluno que fez a solicitação via requerimento no portal do aluno, no período previsto<br>no calendário acadêmico, e teve seu pedido DEFERIDO</sup> **Renovação de Matrícula com**<br>**Seleção da disciplina eletiva**<br>
Transferência de Polo<br>
<sup>O aluno</sup> que fez a solicitação via requerimento no portal do aluno, no período previsto<br>
no calendário acadêmico, e teve seu pedido DEFE **Renovação de Matrícula com**<br> **Seleção da disciplina eletíva**<br>
<sup>O aluno</sup> que fez a solicitação via requerimento no portal do aluno, no período previsto<br>
no calendário acadêmico, e teve seu pedido DEFERIDO, efetuará a renov

A transferência de curso pode ser solicitada pelo estudante, cujo status da matrícula no SEI consta como "ATIVA" ou "TRANCADA", somente para cursos do mesmo eixo, mediante requerimento no portal do aluno e durante o período de renovação da matrícula, conforme previsto no calendário acadêmico, mediante conclusão das etapas abaixo: **Seleção da disciplina eleviatoria de Polo**<br> **Camarénéncia de Polo**<br>
Caluno que fez a solicitação via requerimento no portal do aluno, no período previsto<br>
mo calendário acadêmico, e teve seu pedido DEFERIDO, efetuará a re **Transferência de Polo**<br>O aluno que fez a solicitação via requerimento no portal do aluno, no período previsto<br>no calendário acadêmico, e teve seu pedido DEFERIDO, efetuará a renovação da matrícula<br>de forma on-line para o O aluno que fez a solicitação via requerimento no portal do aluno, no periodo previsto<br>no calendário acadêmico, e teve seu pedido DEFERIDO, efetuará a renovação da matricula<br>de forma on-line para o novo polo escolhido, den

(dois) semestres dos cursos deste eixo;

Eixo de Computação (Ciência de Dados; Engenharia da Computação e Tecnologia da eixo;

após a conclusão de 1 (um) ano ou 2 (dois) semestres dos cursos deste eixo.

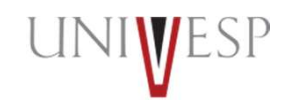

## Renovação de Matrícula com<br>seleção da disciplina eletiva Renovação de Matrícula com<br>seleção da disciplina eletiva<br>os de disciplinas: Renovação de Matrícu<br>seleção da disciplina (<br>Tipos de disciplinas:<br>Regular: é obrigatória e imprescindível de ser cursada para que<br>que se encontra matriculado, obedecendo os critérios avalia<br>pedagógico. Renovação de Matrícula com<br>seleção da disciplina eletiva<br>ripos de disciplinas:<br>Regular: é obrigatória e imprescindível de ser cursada para que haja a conclusão do curso em<br>que se encontra matriculado, obedecendo os critéri **Renovação de Matrícula com<br>
seleção da disciplina eletiva<br>
Tipos de disciplinas:<br>
Regular: é obrigatória e imprescindível de ser cursada para que haja a conclusão do curso em<br>
pedagógico.<br>
Eletiva: é obrigatória e visa o Renovação de Matrícula com**<br> **Seleção da disciplina:**<br> **Eletiva:**<br> **Regular:** é obrigatória e imprescindível de ser cursada para que haja a conclusão do curso em<br>
pedagógico.<br> **Eletiva:** é obrigatória e visa o enriquecime **Renovação de Matrícula com**<br> **Seleção da disciplinas:**<br> **Regular:** é obrigatória e imprescindível de ser cursada para que haja a conclusão do curso em<br>
que se encontra matriculado, obedecendo os critérios avaliativos esta **France Community:**<br> **Face discriplinas:**<br> **Faceular:** é obrigatória e imprescindível de ser cursada para que haja a conclusão do curso em<br>
que se encontra matriculado, obedecendo os critérios avaliativos estabelecidos no **Renovação de Matrícula<br>
seleção da disciplina ele<br>
Tipos de disciplinas:<br>
Regular: é obrigatória e imprescindível de ser cursada para que haja<br>
que se encontra matriculado, obedecendo os critérios avaliativos<br>
pedagógico.**

pedagógico.

**Seleção de Matricula com**<br> **Seleção da disciplinas:**<br> **Regular:** é obrigatória e imprescindível de ser cursada para que haja a conclusão do curso em<br>
que se encontra matriculado, obedecendo os critérios avaliativos estabe **Seleção da disciplina:**<br> **Seleção da disciplinas:**<br> **Regular:** é obrigatória e imprescindível de ser cursada para que haja a conclusão do curso em<br> **Regular:** é obrigatória e imprescindível de ser cursada para que haja a **Seleção da disciplina:**<br> **Regular:** é obrigatória e imprescindível de ser cursada para que haja a conclusão do curso em que sencontra matriculado, obedecendo os critérios avaliativos estabelecidos no projeto **Eletiva:** é **SELEÇÃO CIA CISCIPUINA ELETIVA**<br> **Tipos de disciplinas:**<br> **Regular:** é obrigatória e imprescindível de ser cursada para que haja a conclusão do curso em<br>
puedagoisto.<br> **Eletiva:** é obrigatória e visa o enriquecimento curr Tipos de disciplinas:<br>
Regular: é obrigatória e imprescindível de ser cursada para que haja a conclusão do curso en<br>
que se encontra matriculado, obedecendo os critérios avaliativos estabelecidos no projeto<br>
pedagógico.<br>
E

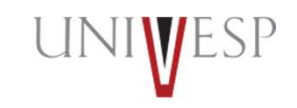

## Renovação de Matrícula com<br>seleção da disciplina eletiva Renovação de Matrícula com<br>seleção da disciplina eletiva<br>e é antecipação de disciplina(s)?<br>staia sendo ofertada conforme tabela de ofertas divulgada no manual do aluno limitado. **Renovação de Matrícula com<br>Seleção da disciplina eletiva<br>Po que é antecipação de disciplina(s)?<br>De período (s) posterior(es) ao que está sendo matriculado, desde<br>que esteja sendo ofertada, conforme tabela de ofertas divu Renovação de Matrícula com<br>
Seleção da disciplina eletiva<br>
o que é antecipação de disciplina(s)?<br>
o que é antecipação de disciplina(s)?<br>
que esteja sendo ofertada, conforme tabela de ofertas divulgada no manual do aluno, Renovação de Matrícula com<br>
Seleção da disciplina eletiva<br>
o que é antecipação de disciplina(s)?<br>
Matrícular-se em disciplina(s) de período(s) posterior(es) ao que está sendo matrículado, desde<br>
que esteja sendo ofertada Renovação de Matrícula com Seleção de Matrícula com Seleção da disciplina eletiva<br>
o que é antecipação de disciplina(s)?<br>
Matrícular-se em disciplina(s) de período(s) posterior(es) ao que está sendo matrícular-se em disc Renovação de Matrícula com**<br> **Seleção da disciplina eletiva**<br> **O que é antecipação de disciplina(s)?**<br>
Matricular-se em disciplina (s) de período(s) posterior(es) ao que está sendo matriculado, desde<br>
que esteja sendo o **Renovação de Matrícula com**<br> **Seleção da disciplina** electiva<br>
Matrícular-se em disciplina de períodos) posterior(es) ao que está sendo matrículado, desde<br>
Alexircular-se em disciplina de períodos posterior (es) ao que es **Renovação de Matrícula com <br>
Seleção da disciplina electiva e de serveiro de antecipación de período(s) posterior(es) ao que está sendo matriculado, desde<br>
Matrícular-se em disciplina(s) de período(s) posterior(es) ao qu**

**Seleção da discriptina**<br> **Seleção da discriptina**<br> **Selectiva**<br> **O que é antecipharia** de **e** discriptina e discriptina e de conclus) posterior que está sendo matriculado, desde<br>
que esteja sendo ofertada, conforme tabel **Seleção de disciplina(s)?**<br> **O que é antecipação de disciplina(s)?**<br>
Matricular-se em disciplina(s) de período(s) posterior(es) ao que es<br>
que esteja sendo ofertada, conforme tabela de ofertas divulgada r<br>
a disciplinas **O que é antecipação de disciplina(s)?**<br>Matricular-se em disciplina(s) de periodo(s) posterior(es) ao que está sendo matriculado, desde<br>que esteja sendo ofertada, conforme tabela de ofertas divulgada no manual do aluno, li Matricular-se em discíplina(s) de periodo(s) posterior(es) ao que está sendo matriculado, desde<br>que esteja sendo oferetada, conforme tabela de ofertas divulgada no manual do aluno, límitado<br>a disciplinas de 2 periodos post

Quais as vantagens em antecipar disciplinas?<br>Acelerar a conclusão do seu curso e, desta forma, adaptar os estudos de acordo com seus

**Quais alunos podem antecipar disciplinas?**<br>Aqueles aptos ao processo de renovação da matrícula para 2/2024; aqueles que possuem carga

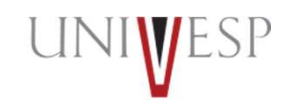

## Renovação de Matrícula com<br>seleção da disciplina eletiva Renovação de Matrícula com<br>seleção da disciplina eletiva Renovação de Matrícula com<br>seleção da disciplina eletiva<br>1. Acessar o Portal do Aluno (<u>https://sei.univesp.br/</u>).<br>2. Informar o seu e-mail institucional (exemplo: <u>12345@aluno.univesp.br),</u> Renovação de Matrícula com<br>seleção da disciplina eletiva<br>1. Acessar o Portal do Aluno (https://sei.univesp.br/).<br>2. Informar o seu e-mail institucional (exemplo: <u>12345@aluno.univesp.br),</u><br>no campo "<u>e-mail</u>" na tela de lo Renovação de Matrícula com<br>seleção da disciplina eletiva<br>1. Acessar o Portal do Aluno (https://sei.univesp.br/).<br>2. Informar o seu e-mail institucional (exemplo: <u>12345@aluno.univesp.br),</u><br>no campo "<u>e-mail</u>" na tela de lo

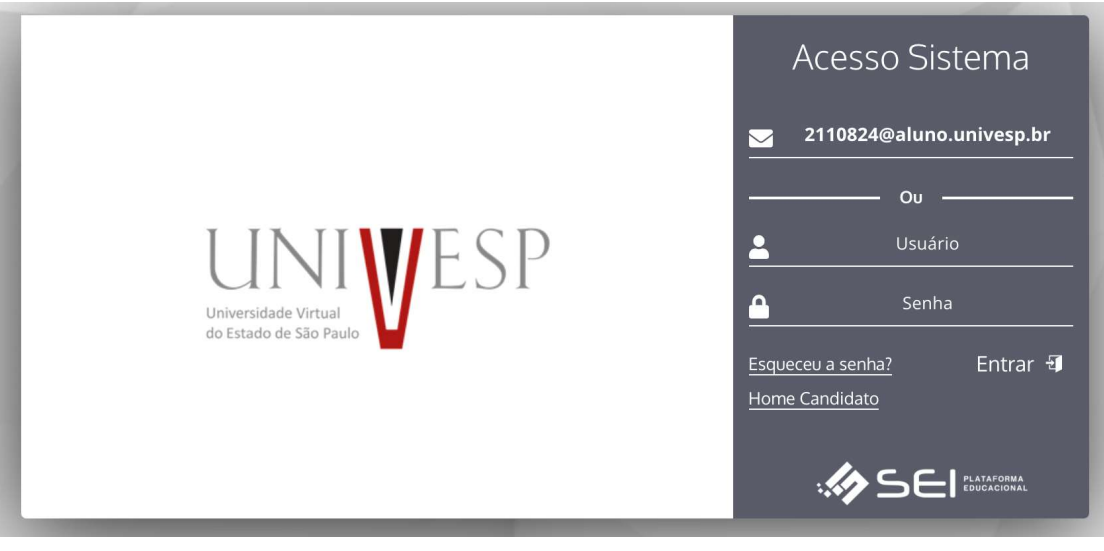

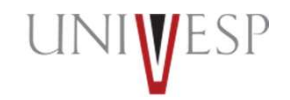

# Renovação de Matrícula com<br>seleção da disciplina eletiva Renovação de Matrícula com<br>seleção da disciplina eletiva<br>4. Ler atentamente o Termo de Renovação de Matrícula.

## 4. Ler atentamente o Termo de Renovação de Matrícula.

## TERMO DE RENOVAÇÃO SEMESTRAL

## **GRADUAÇÃO - 1º SEMESTRE DE 2024**

O termo de renovação de matrícula é um documento oficial da Universidade Virtual do Estado de São Paulo - Univesp. o qual você deverá ler atentamente e declarar estar ciente e de acordo para prosseguir com a renovação da sua matrícula para a permanência na Instituição.

1. Declaro ter ciência da proibição de ocupar duas vagas simultaneamente, em curso de graduação de Instituições Públicas de Ensino Superior, na condição de estudante, conforme previsto na Lei Federal nº 12.089 de 11/11/2009

2. Declaro estar ciente da possibilidade do cancelamento da minha matrícula na Universidade Virtual do Estado de São Paulo – Univesp, no prazo de 5 (cinco) dias úteis, caso seja constatada minha ocupação de vaga em outra Instituição de Ensino Superior Pública, conforme previsto na Lei Federal nº 12.089 de 11/11/2009.

3. Declaro ter ciência de todos os regulamentos acadêmicos da Universidade Virtual do Estado de São Paulo – Univesp que estão publicados no Portal do Aluno, quais sejam: manual do aluno, normas acadêmicas, calendário acadêmico, calendário de provas, regulamentos de estágio e outros que forem necessários para o meu desenvolvimento acadêmico enquanto for aluno da Universidade Virtual do Estado de São Paulo - Univesp.

4. Declaro ter ciência que devo acompanhar regularmente as datas de atividades acadêmicas através do calendário acadêmico e do calendário de provas

5. Declaro ter ciência do meu e-mail institucional (exemplo aluno@univesp.br) e que toda comunicação, de caráter acadêmico, entre mim e a Universidade Virtual do Estado de São Paulo -Univesp será realizada através desta caixa eletrônica, podendo ocorrer também através de ligações ou mensagens telefônicas.

6. Declaro ter ciência da possibilidade de cumprimento de horários e atividades presenciais no polo em que estou matriculado, conforme identificação no início deste documento.

7. Declaro ter ciência que as avaliações poderão acontecer em dias e horários distintos aos que estou regularmente matriculado

8. Declaro ser de minha inteira responsabilidade manter minhas informações pessoais devidamente atualizadas nos cadastros da Universidade Virtual do Estado de São Paulo – Univesp. sendo elas endereco, telefone, e-mail pessoal, número de documentos e outros dados).

9. Declaro ter ciência de que a renovação da matrícula ocorre semestralmente, mediante processo eletrônico que acessarei o Portal do Aluno com meu login e senha pessoais e intransferíveis. 10. Declaro ter ciência de que as ofertas das disciplinas do curso ao qual estou matriculado são ofertadas de forma bimestral, não sendo possível a antecipação de bimestres ou semestres. 11. Declaro ter ciência que estou sendo matriculado no bloco de disciplinas ofertadas pela Universidade Virtual do Estado de São Paulo - Univesp, de acordo com minha matriz curricular. perfazendo um total máximo de 600 horas, considerando disciplinas em regime de dependência

12. Declaro ter ciência que as disciplinas a cursar no corrente semestre letivo são obrigatórias e não podem ser alteradas a meu pedido. O não cumprimento satisfatório acarretará dependência, conforme previsto nos regulamentos internos.

13. Declaro ter ciência do período de integralização máxima do curso, conforme contido nos regulamentos internos e nos projetos pedagógicos divulgados no Portal do Aluno. 14. Autorizo, de forma gratuita e não onerosa, a integralidade dos direitos de uso da minha imagem, som de voz, nome, apelido, dados biográficos e demais características pessoais, sem exclusividade e pelo prazo indeterminado para a Universidade Virtual do Estado de São Paulo - Univesp.

15. Autorizo, de forma gratuita e não onerosa, o uso de minha imagem para reprodução e exibição nas mídias de comunicação impressa, digital, audiovisual e radiofônica com a extensão, no Brasil e/ou no exterior, em quaisquer meios de comunicação, dentre os quais, mas não se limitando aos multicanais de televisão aberta ou fechada, enquanto mantiver vinculo acadêmico com a Universidade Virtual do Estado de São Paulo - Univesp.

16. Declaro ter ciência e autorizo a cessão da minha imagem, em atendimento as prerrogativas estabelecidas na Lei Federal nº 13.709, de 14/08/2018, para compartilhamento dos meus dados<br>Pessoais nas platformas digitals, vis

**V CONCORDO COM OS TERMOS E DESEJO PROSSEGUIR**  $\otimes$  NÃO

# Renovação de Matrícula com<br>seleção da disciplina eletiva Renovação de Matrícula com<br>seleção da disciplina eletiva<br>3. Selecionar no menu lateral esquerdo a opção "<u>Renovar Matricula</u>".

3. Selecionar no menu lateral esquerdo a opção "Renovar Matricula".

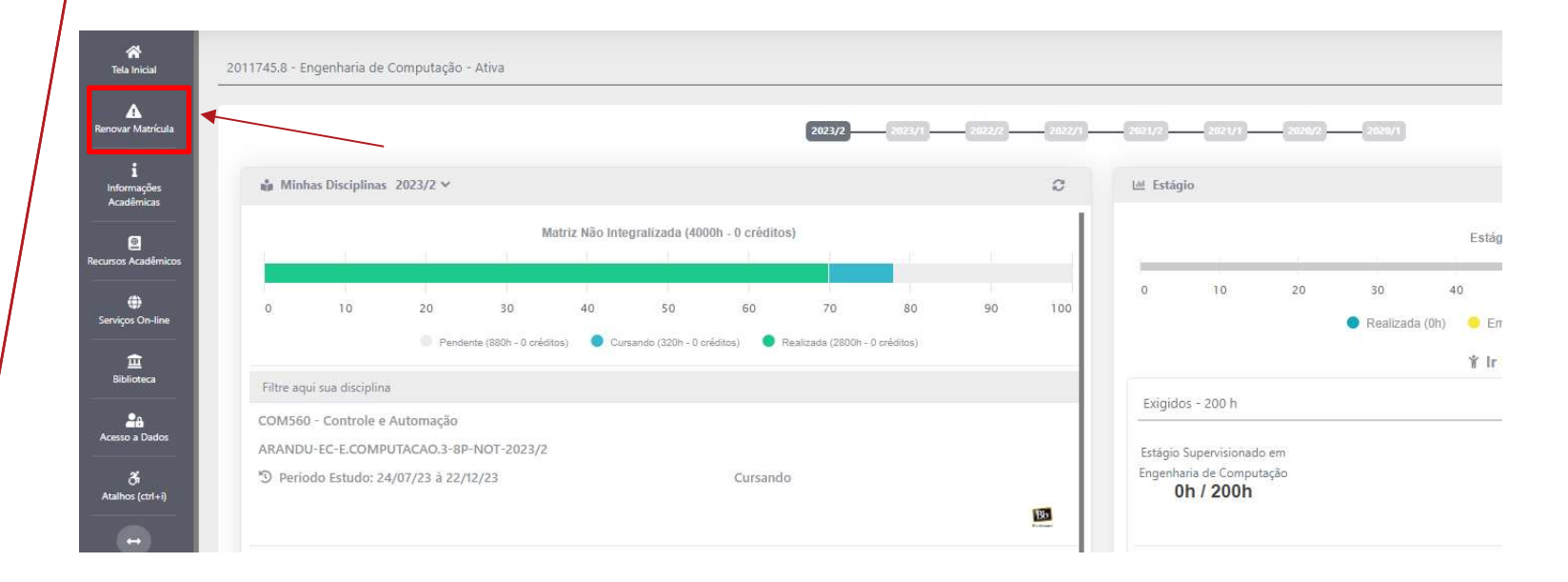

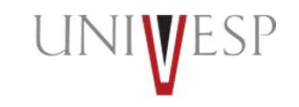

# Renovação de Matrícula com<br>seleção da disciplina eletiva Renovação de Matrícula com<br>seleção da disciplina eletiva

6. Clicar no botão "AVANÇAR'.

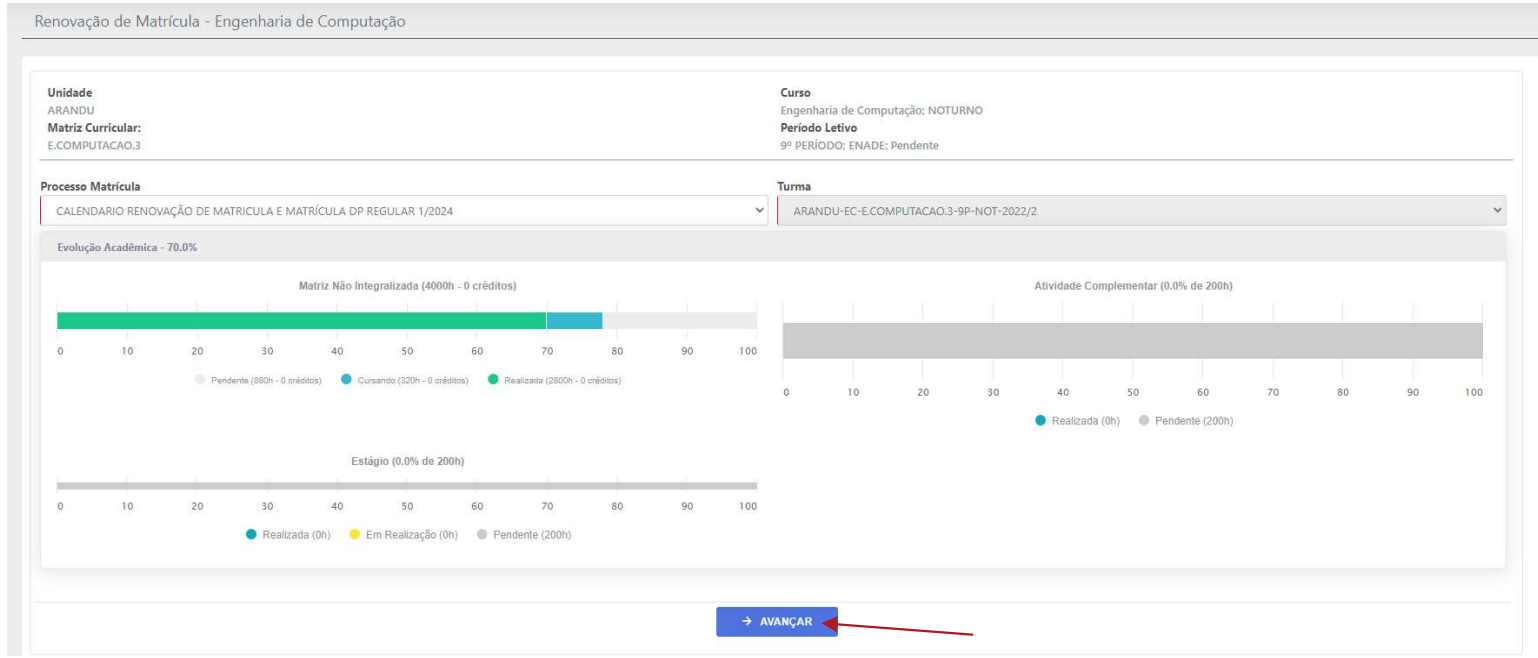

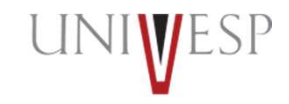

## **Renovação de Matrícula com<br>seleção da disciplina eletiva<br>7. Para escolher as duas disciplinas eletivas do semestre, clique no ícone de adição , ,<br>na disciplina desejada.** Renovação de Matrícula com<br>seleção da disciplina eletiva<br>7. Para escolher as duas disciplinas eletivas do semestre, clique no ícone de adição<br>na disciplina desejada. Renovação de Matrícula com<br>seleção da disciplina eletiva Renovação de Matrícula com<br>seleção da disciplina eletiva<br>ara escolher as duas disciplinas eletivas do semestre, clique no ícone de adição

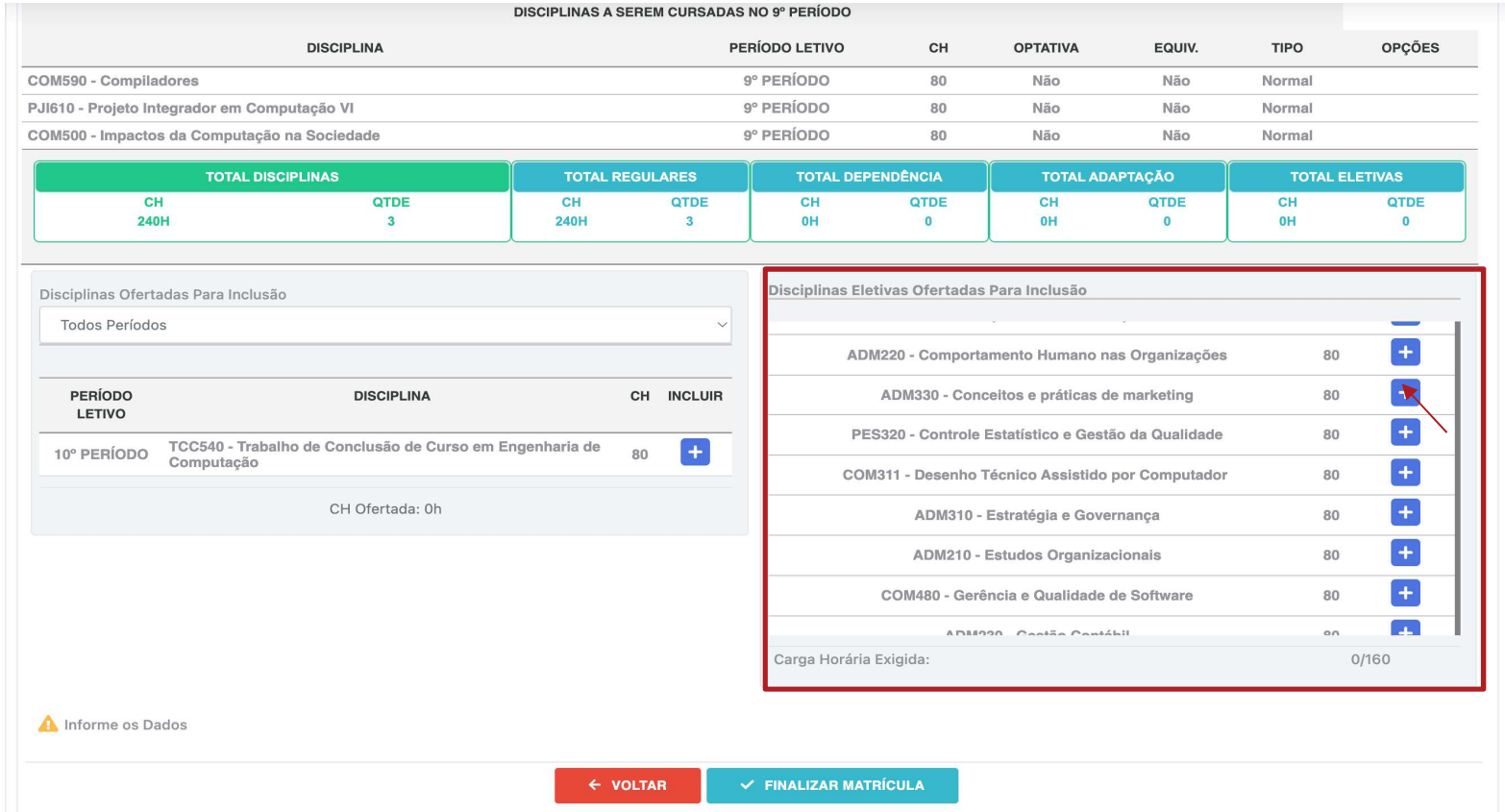

# Renovação de Matrícula com<br>seleção da disciplina eletiva Renovação de Matrícula com<br>seleção da disciplina eletiva<br>9. Para finalizar a matrícula, basta clicar no botão "FINALIZAR MATRICULA".

## 9. Para finalizar a matrícula, basta clicar no botão "FINALIZAR MATRICULA".

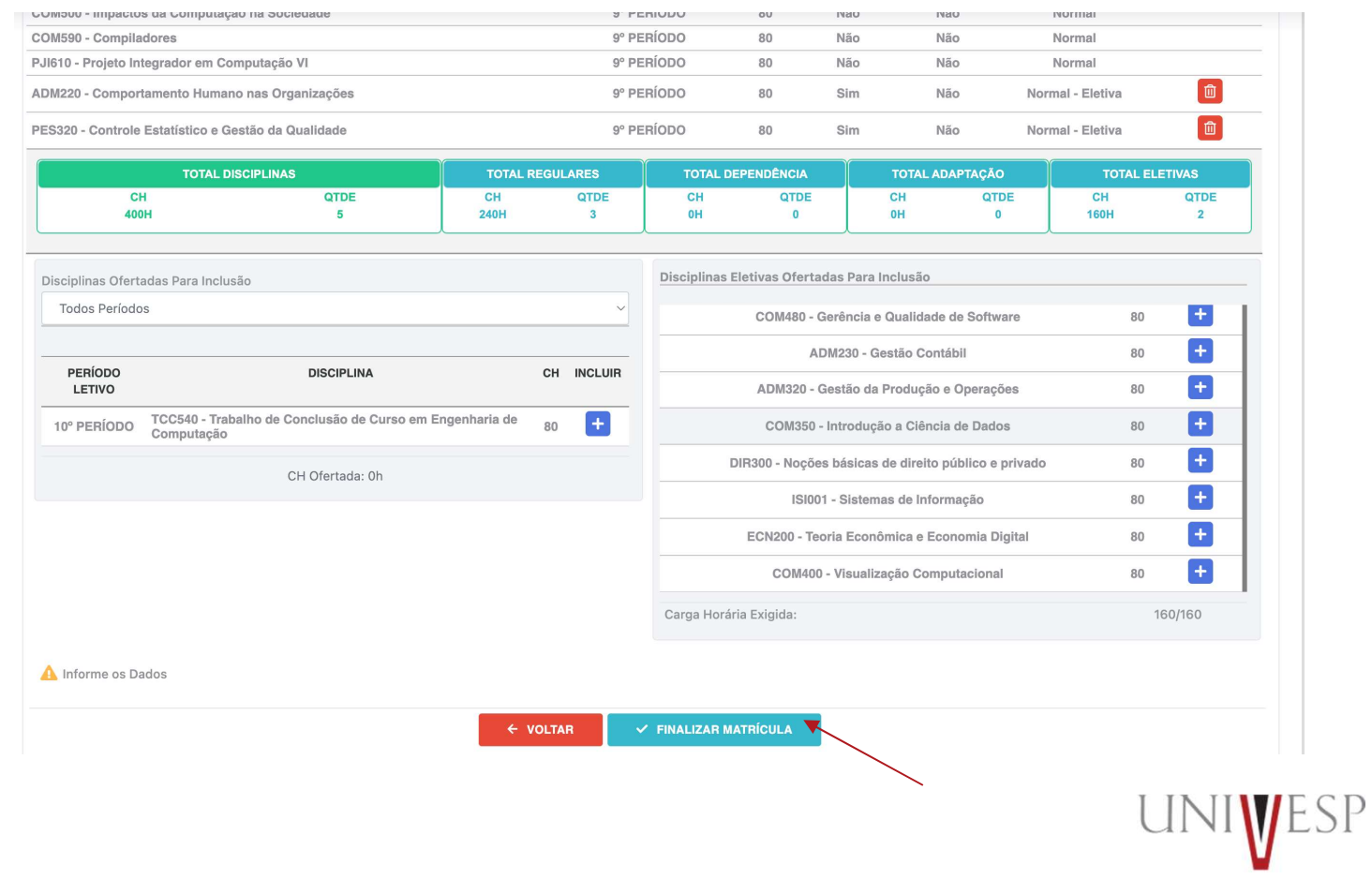

## Renovação de Matrícula com<br>Seleção da disciplina eletiva<br>B. Você precisa escolher duas disciplinas eletivas para completar a carga horária obrigatória<br>de 160 horas. As disciplinas regulares não têm opção de escolha, pois s **Renovação de Matrícula com<br>
seleção da disciplina eletiva<br>
Elecção da disciplina eletiva para completar a carga horária obrigatória<br>
de 160 horas. As disciplinas regulares não têm opção de escolha, pois são inseridas<br>
aut** Renovação de Matrícula com<br>Seleção da disciplina eletiva<br>B. Você precisa escolher duas disciplinas eletivas para completar a carga horária obrigatória<br>de 160 horas. As disciplinas regulares não têm opção de escolha, pois s Renovação de Matrícula com<br>seleção da disciplina eletiva Renovação de Matrícula com<br>seleção da disciplina eletiva<br>se precisa escolher duas disciplinas eletivas para completar a carga horária obrigatória<br>Di horas. As disciplinas regulares não têm opção de escolha, pois são inseri

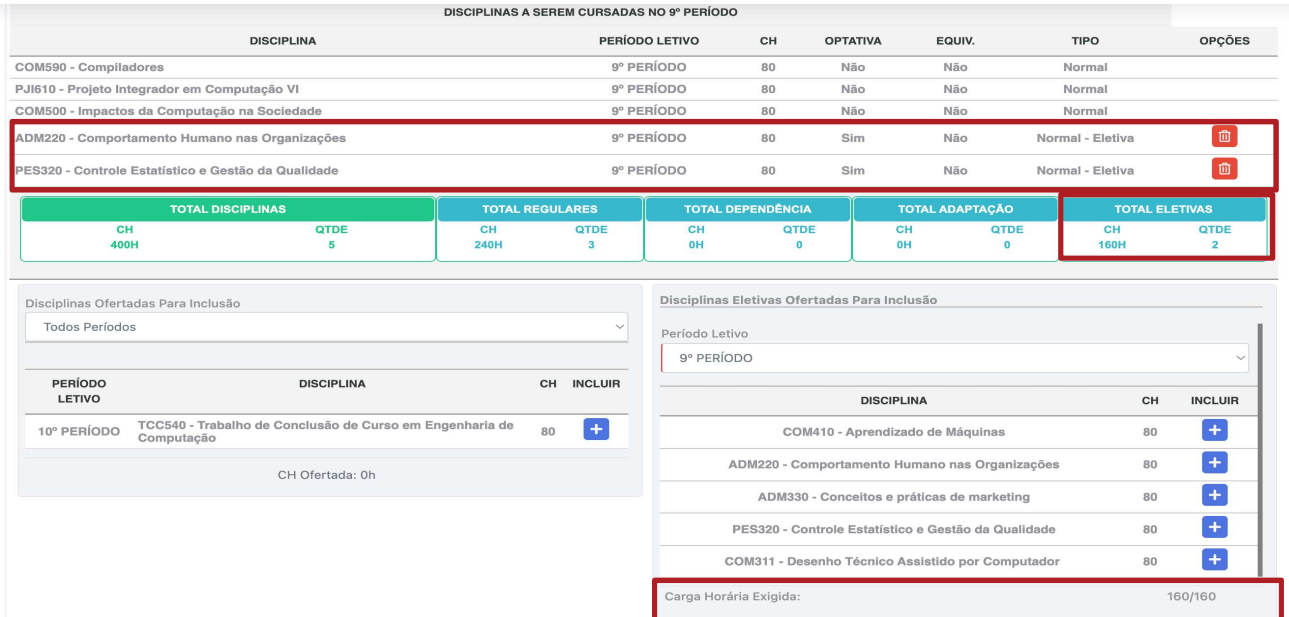

Se desejar alterar a escolha inicial das disciplinas eletivas e optar por outras, clique no ícone da lixeira localizado ao final da linha da disciplina. Em seguida, repita o processo de seleção das disciplinas desejadas.

## **10. Ler atentamente a tela de confirmação de renovação e clicar no botão "CONFIRMAR"**<br>10. Ler atentamente a tela de confirmação de renovação e clicar no botão "CONFIRMAR"<br>para que a renovação seja finalizada com sucesso. Renovação de Matrícula com<br>seleção da disciplina eletiva<br>10. Ler atentamente a tela de confirmação de renovação e clicar no botão "<u>CONFIRMA</u><br>para que a renovação seja finalizada com sucesso. Renovação de Matrícula com<br>seleção da disciplina eletiva Renovação de Matrícula com<br>seleção da disciplina eletiva<br>er atentamente a tela de confirmação de renovação e clicar no botão "<u>CONFIRMAR</u>"

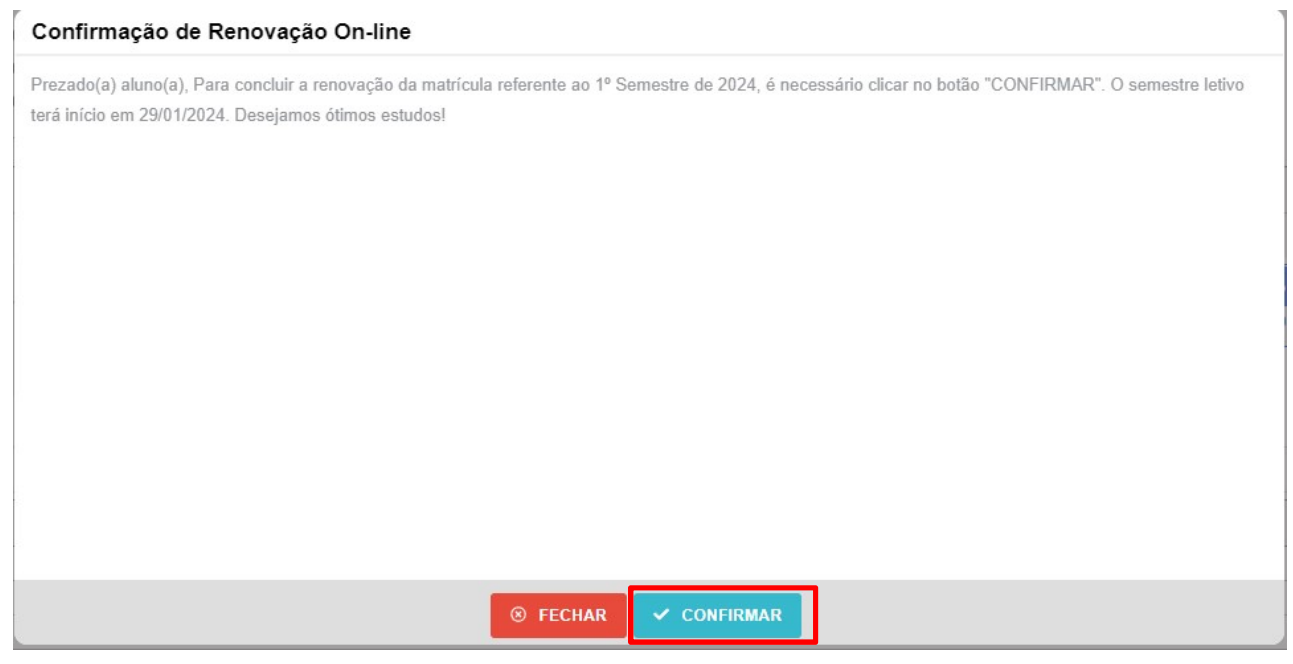

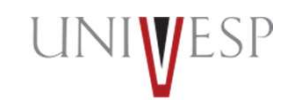

# Renovação de Matrícula com<br>seleção da disciplina eletiva Renovação de Matrícula com<br>seleção da disciplina eletiva<br>11. Será(ão) apresentada(s) a(s) disciplina(s) a ser(em) cursada(s) no período.

## 11. Será(ão) apresentada(s) a(s) disciplina(s) a ser(em) cursada(s) no período.

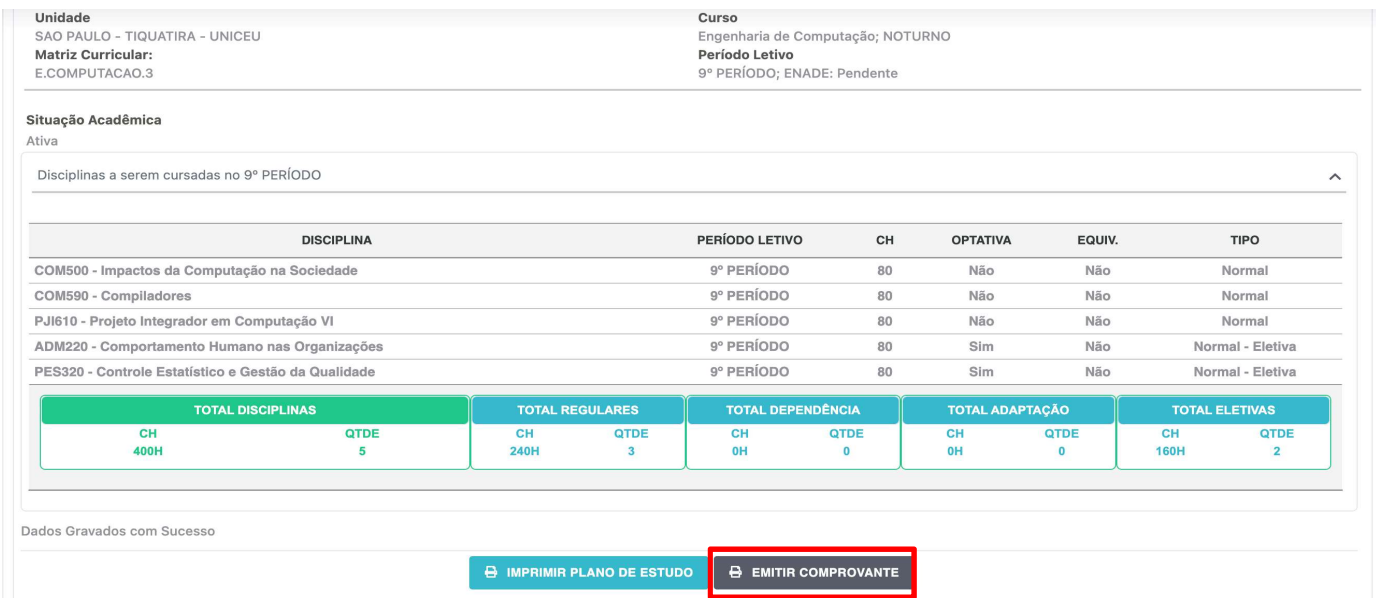

IMPORTANTE: As provas das disciplinas eletivas não serão realizadas no mesmo dia das disciplinas regulares do seu curso. Portanto, atente-se ao calendário de provas correspondente.

## Em caso de dúvidas, procure o seu Orientador de Polo.

UNIV 'ESP

univesp.br